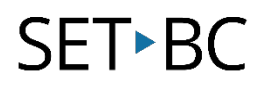

## **How to Duplicate Your Student's Communication File in Chat Editor**

### **Introduction**

In this tutorial, you will learn how to make a copy of a student's vocabulary file in Chat Editor. It is important to keep a duplicate of the original file to refer to, in case the one being edited gets compromised.

#### **Learning Objectives**

Completion of this tutorial will give you experience with how to:

- Open Chat Editor.
- Locate your student's vocabulary file.
- Make a copy of your student's vocabulary file.

#### **This tutorial assumes that you have**

- An iPad with TouchChat installed, a NovaChat or Lamp Words for Life.
- The most recent version of Chat Editor downloaded to your PC computer.

#### **Case Study**

You are the case manager of AAC students at your school. You support several students that use TouchChat and NovaChat. You now have learned how to back up their vocabulary files from NovaChat and TouchChat onto Chat Editor. You need to go into their vocabulary file in Chat Editor to customize and add some vocabulary for them. You are concerned you will make mistakes and jeopardize the original copies, so you decide it is best to make a copy of each of the students' original vocabulary files for you to work on.

# SET-BC

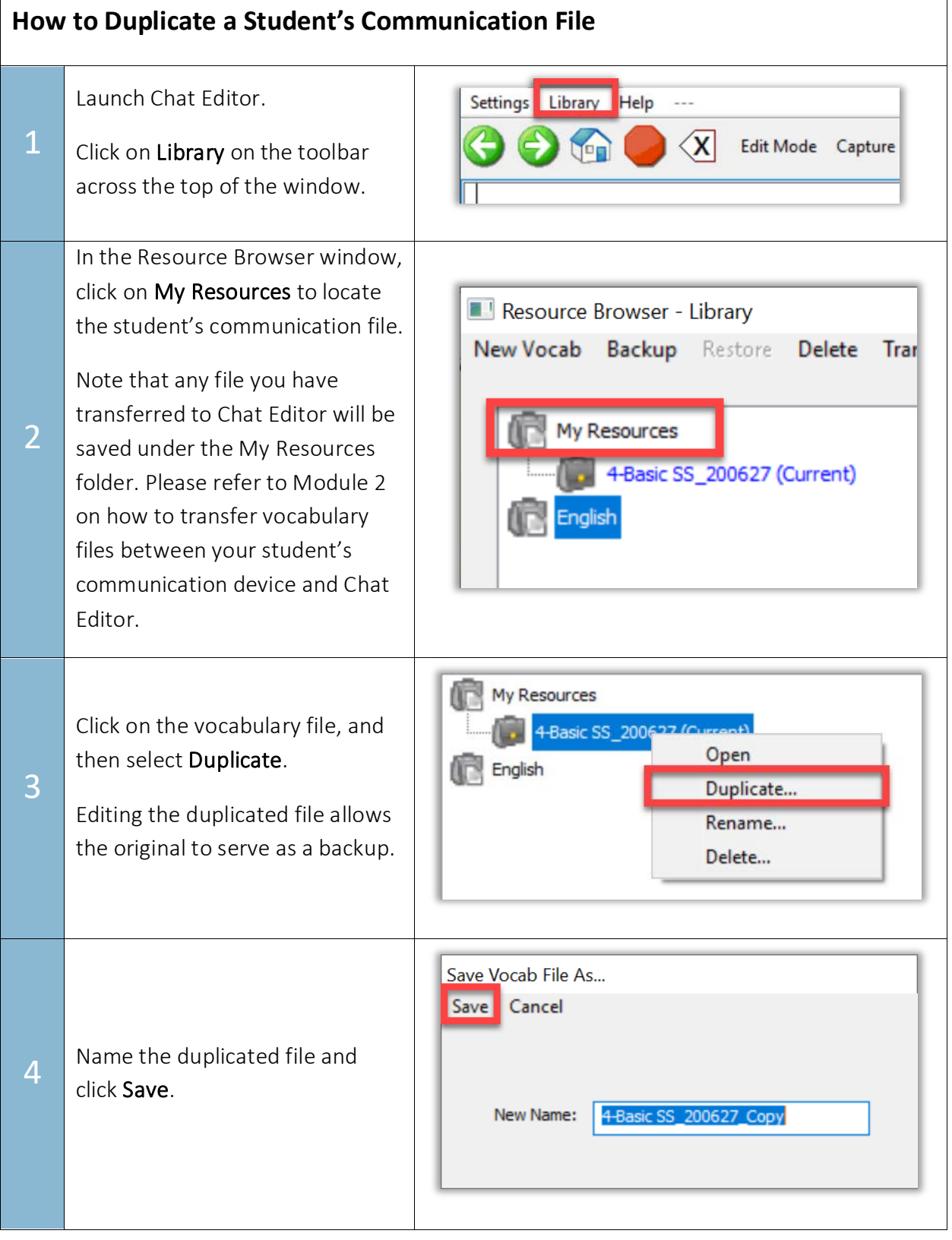